## **SmartTrade**

# Primer for working with SmartForms + Assets

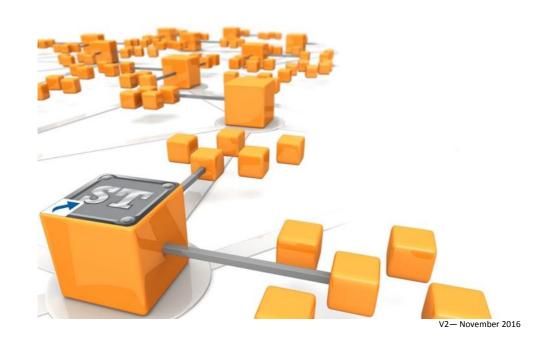

### CONTENTS

| Importing SmartForms into SmartTrade         | 3 |
|----------------------------------------------|---|
| Preference Settings                          | 4 |
| Adding a SmartForm to an Asset               | 5 |
| Adding an Asset to a Job                     | 6 |
| Creating a Job from an Asset                 | 7 |
| Working with SmartForms in SmartTrade Mobile | 8 |

#### **SmartTrade Ultimate**

Asset management is a SmartTrade Ultimate feature. SmartTrade users wishing to use assets need to have at least one SmartTrade Ultimate office licence in their pool of office licences.

#### Importing SmartForms into SmartTrade

To import a new SmartForm into SmartTrade click on the Administration tab and go to Import in the Forms section. The Import Form window will open and from here you can browse for the file SmartTrade has supplied, when you have selected the file click Import to import the file. Once you have imported the form you will be able to see it in the list of forms you have installed by clicking on the **Find** icon in the Forms section.

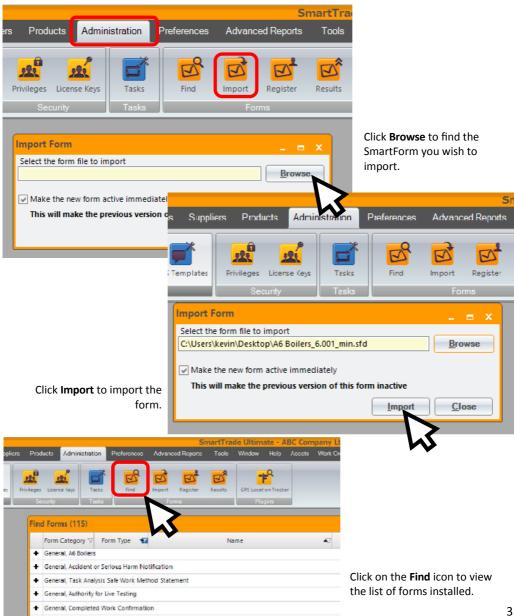

#### **Preference Settings**

In **Mobile Preferences** you can set it so that a SmartForm has to be signed off before the job can be returned to the office or give the user a warning that the SmartForm needs to be signed off.

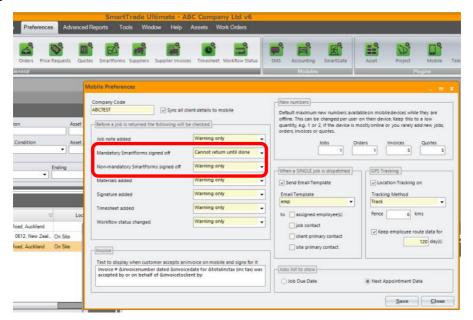

In **SmartForm Preferences** you set up statuses to trigger different actions when the form is signed off.

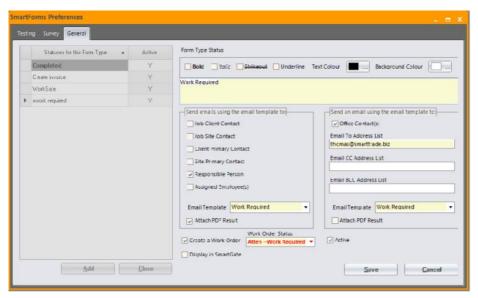

#### Adding a SmartForm to an Asset

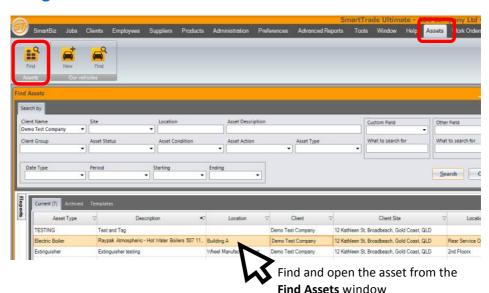

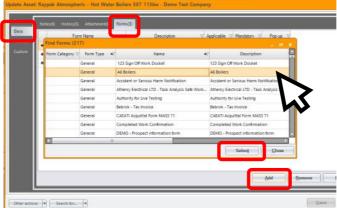

Open the asset, click on the **Docs** tab, then **Forms**.

When the **Find Form** window opens click **Add** and highlight the form you want to add and click **Select** to add the Form.

Once the SmartForm has been added to the asset you can double-click on it to open a dialog box. This will allow you to set preferences to make the form mandatory and/or a popup so that the Form opens when you tap on the asset in SmartTrade Mobile.

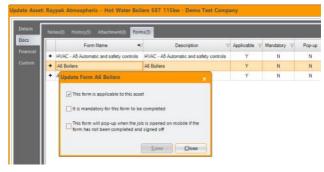

#### Adding an Asset to a Job

You can either add the asset to an existing job or you can create a job from the asset.

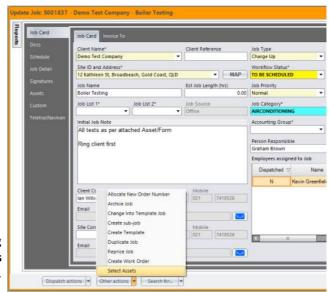

To add an asset to an existing job, from the **Other Actions** menu choose **Select Assets**.

The **Find Asset** window will open and you can select from the assets for that client. Any forms attached to the asset will come with the asset.

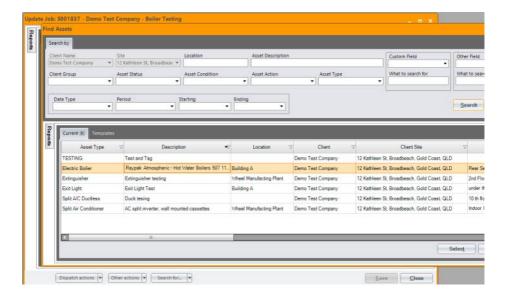

#### **Creating a Job from an Asset**

Model # Service Manual URL

507 | http://www.nboler.com.au/product/ray
Description
Rappak Atmospheric – Hot Water Boilers 507 113kw

| Umque Identifiers |
| 12/ahru-115 | In service |
| Asset Status\* | In service |
| Asset Register # |
| Asset Register # |
| Asset Status\* | In service |
| Asset Status\* | In service |
| Asset Status\* | In service |
| Asset Condition\* |
| Good |
| Ib/Barcode # |
| Asset Status\* | In service |
| Asset Status\* | In service |
| Asset Status\* | In service |
| Asset Status\* | In service |
| Asset Status\* | In service |
| Asset Status\* | In service |
| Asset Status\* | In service |
| Asset Status\* | In service |
| Asset Status\* | In service |
| Asset Status\* | In service |
| Asset Status\* | In service |
| Asset Status\* | In service |
| Asset Status\* | In service |
| Asset Status\* | In service |
| Asset Status\* | In service |
| Asset Status\* | In service |
| Asset Status\* | In service |
| Asset Status\* | In service |
| Asset Status\* | In service |
| Asset Status\* | In service |
| Asset Status\* | In service |
| Asset Status\* | In service |
| Asset Status\* | In service |
| Asset Status\* | In service |
| Asset Status\* | In service |
| Asset Status\* | In service |
| Asset Status\* | In service |
| Asset Status\* | In service |
| Asset Status\* | In service |
| Asset Status\* | In service |
| Asset Status\* | In service |
| Asset Status\* | In service |
| Asset Status\* | In service |
| Asset Status\* | In service |
| Asset Status\* | In service |
| Asset Status\* | In service |
| Asset Status\* | In service |
| Asset Status\* | In service |
| Asset Status\* | In service |
| Asset Status\* | In service |
| Asset Status\* | In service |
| Asset Status\* | In service |
| Asset Status\* | In service |
| Asset Status\* | In service |
| Asset Status\* | In service |
| Asset Status\* | In service |
| Asset Status\* | In service |
| Asset Status\* | In service |
| Asset Status\* | In service |
| Asset Status\* | In service |
| Asset Status\* | In service |
| Asset Status\* | In service |
| Asset Status\* | In service |
| Asse

In the asset select **Create Current Job** from the **Other Actions** menu

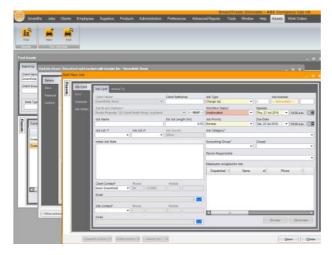

The new job window will open and you can add the job details as normally.

Any forms attached to the asset will still be on the asset.

The job can now be dispatched to the field tech on SmartTrade Mobile.

Any assets and forms on the job or asset will be dispatched.

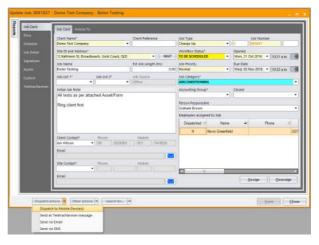

#### **Working with SmartForms in SmartTrade Mobile**

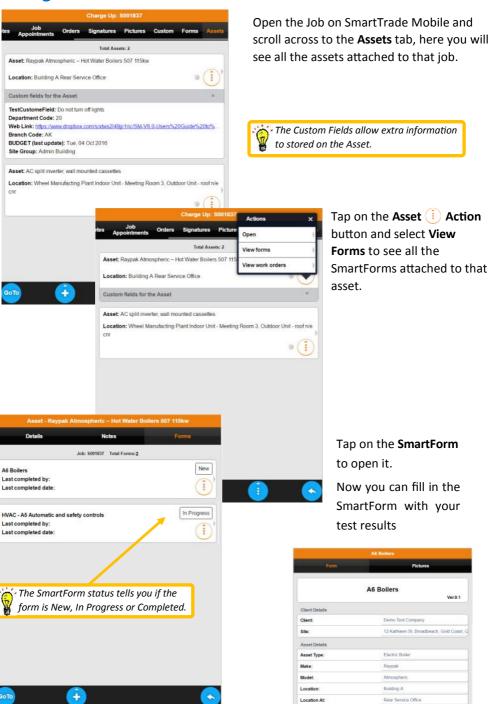

12/ahm-115